# Compliance in Command Job Aid

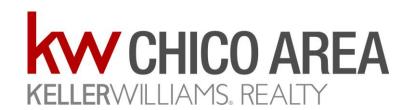

### Step by Step

### Compliance in Command

### Logging In & Creating Contact

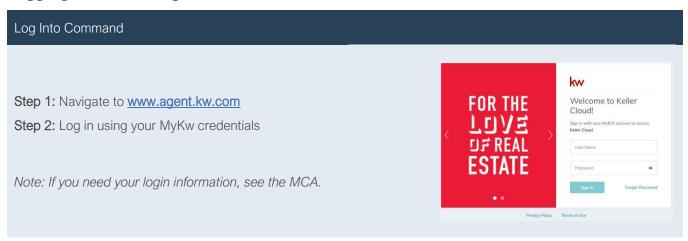

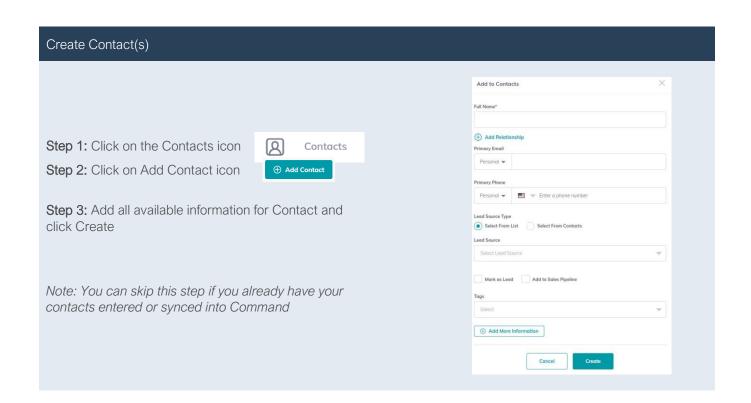

### **Create Opportunity**

#### Create a New Opportunity X Opportunities Step 1: Click Opportunities icon **Create Opportunity** Step 2: Click on Create Opportunity Create Opportunity Market Center\* Team Step 3: Update the following fields Chico Market Center = Chico Opportunity Type\* Owner\* **Opportunity Type** = The side you represent Listing Brenda Saeturn **Client** = Start typing client name & select from Client\* Co-Seller Co-Seller/Co-Buyer = Start typing client name Brenda Saeturn Search... and select from list Opportunity Name\* Opportunity Name = Address - Client Name -123 Main St - Brenda Saeturn - Listing Estimated Closed Date = Listing (Expiration Custom tags Date); Buyer (Estimated COE date) Estimated List Price/Budget = List Price/Purchase Price Estimated Closed Date **Commission Rate** = ONLY your side of the 12/31/2020 commission Estimated Listing Price Commission Rate\* **Opportunity Phase** = Active \$350,000.00 **Opportunity Stage** = Negotiations Opportunity Stage\* Opportunity Phase\* Active Negotiations Note: If you are on a team, the team name will be in your drop-down menu and the Owner will be the Rainmaker/Team Lead Cancel Create

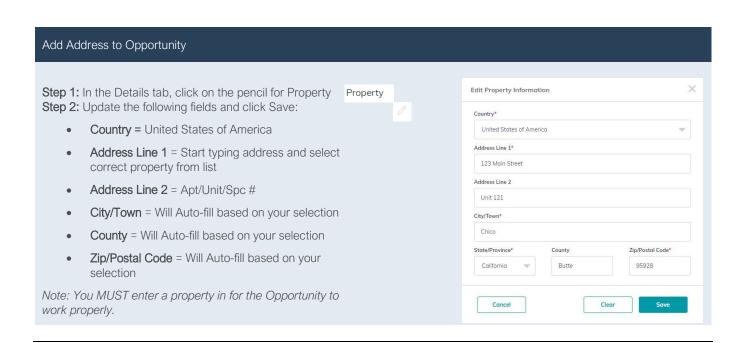

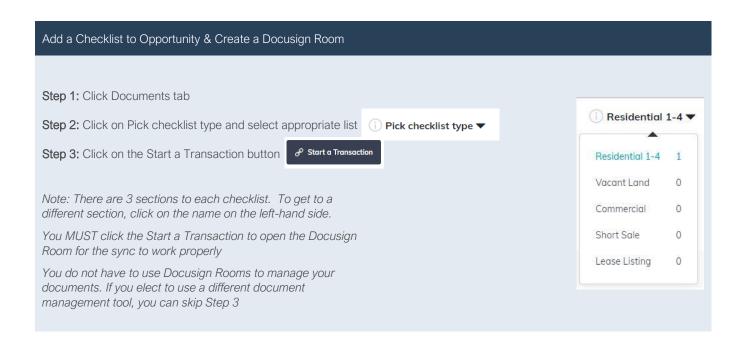

### Manage Opportunity

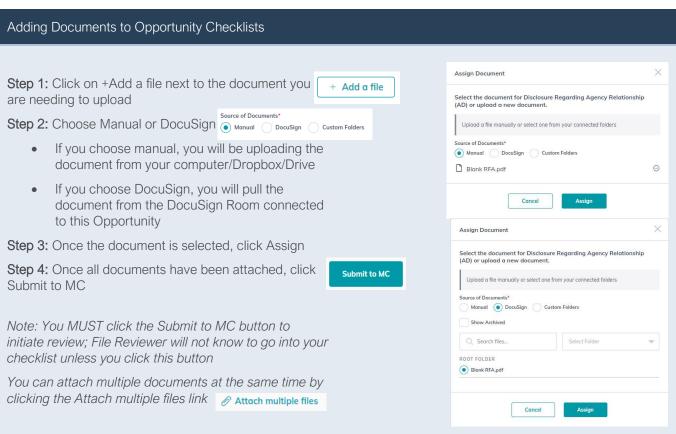

# Submitting Accepted Offer Step 1: Open the Opporture

Step 1: Open the Opportunity and click on Details tab

**Step 2:** Click on the pencil to edit the General Information

**Step 3:** Change the Opportunity Phase to Under Contract and Stage to Escrow

**Step 4:** Change the Estimated Closed Date to the COE date and Budget/Estimated List Price to the Sales Price

Step 5: Update the Commission Rate, if needed

Step 6: Click Save

Step 7: Click on Offers & Commissions tab

Step 9: Click Create Offer Create Offer

**Step 10:** Enter the following information and then clicl Parties button:

Terms >

Parties >

- Version Name = Enter identifying info for this offer
- Offer Date = Acceptance Date
- Close Date = Close of Escrow Date

**Step 11:** Enter the following information and then click Terms button

Buyer/Seller = Client on other side of transaction

Agent Analysis >

- transaction
- Associate's Name = Agent on other side of transaction

**Step 12:** Enter the Cash & Finance Amounts to get total Sales Price and click Agent Analysis

Step 13: Click Save button

Save

Step 14: Click Accept button

Accept

Note: You MUST do this step to get to the Commissions (New Greensheet)

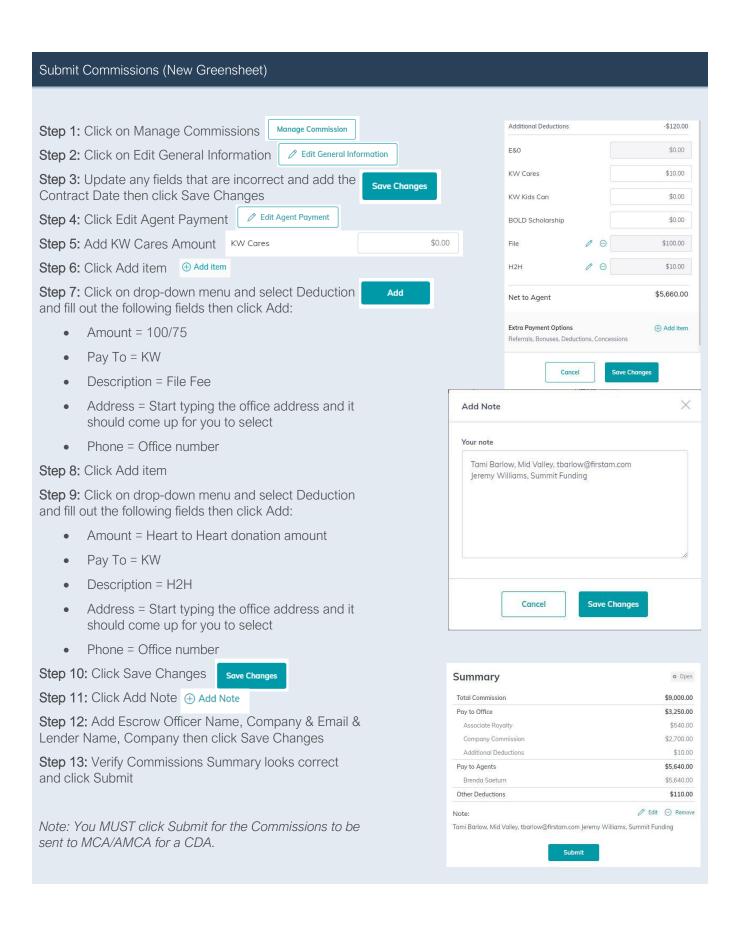

### Cancelling an Escrow

### Cancel Commissions/CDA

If a transaction cancels, you will need to cancel the Commissions

**Step 1:** Open the Opportunity and go to the Offers & Commissions tab

Step 2: Click on View Commission View Commission

Step 3: Click Request Termination

Step 4: Click Yes

Note: The request will go to the MCA and trigger a cancellation of the CDA, if it has already been created. If you have not submitted the Commissions then you can skip this part

You may want to move the Opportunity out of the

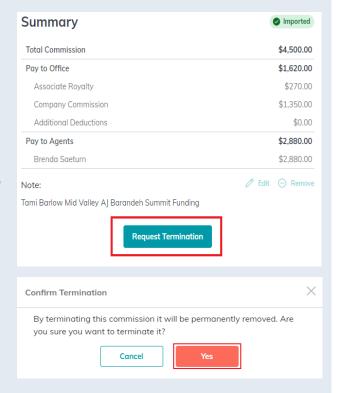

### Create New Compliance Checklist

When you have a new escrow for this client, you can create a new checklist without having to create a new Opportunity

Step 1: Open the Opportunity and click on the Documents tab

Step 2: Select the Under Contract section of the checklist

**Step 3:** Click on the drop-menu just above the checklist; it should say Under Contract

Step 4: Click Add version

**Step 5:** Name the new version and click Create New Version

Note: This will create a new version for just that section of the checklist. This means you no longer have to reupload your listing documents from the Listed section.

You will follow previous instructions for adding documents to your checklist and Adding an Offer/Creating a Commission

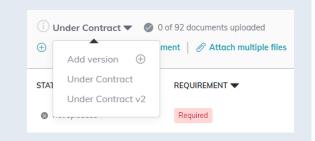

### Miscellaneous

## Send File Review/MCA/AMCA Message OR Make Note

In each checklist, there is a messaging feature. You can use this to communicate with File Review or MCA/AMCA easily. You can also make general notes that everyone can see.

Step 1: Click on Add Comment

Step 2: Type in your note and click Add Reply

**Step 3:** If you want to message someone directly, you need to type the @ symbol and select them from the list. Then type your message and click Add Reply

 Tagging someone will give them a notification that they have a message

Note: This will also be how File Review will communicate any notes to you. You will get a notification that you have message and you can also tell if you have a notification when logged into Command by checking your bell icon in the upper right-hand corner of the page.

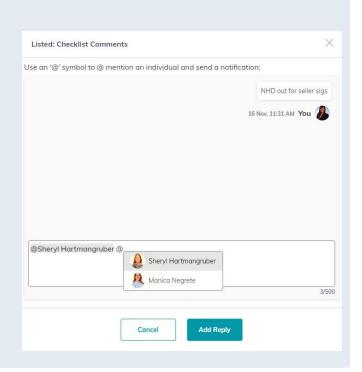

### **Closed Opportunity**

Once a transaction has closed, move the Opportunity to the Closed Phase & Stage

**Step 1:** Open the Opportunity and go to the Details tab

**Step 2:** Click on the pencil next to General Information

**Step 3:** Click on the drop-down menu for Opportunity Phase and select Closed; do the same for Opportunity Stage if not defaulted to Closed

Step 4: Click Save

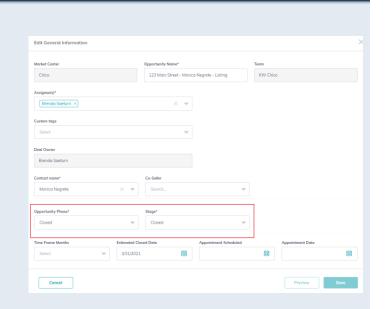